## **アプリにデバイスを登録する**

・スマホのBluetoothをオンにします。

## **デバイスを起動する**

・本体裏の「ファンクションボタン」を5秒ほど長押 ししてください。本体表の接続状況のマークが点 滅していることを確認してください。点滅時間は約 1分です。消灯した場合はやり直してください。

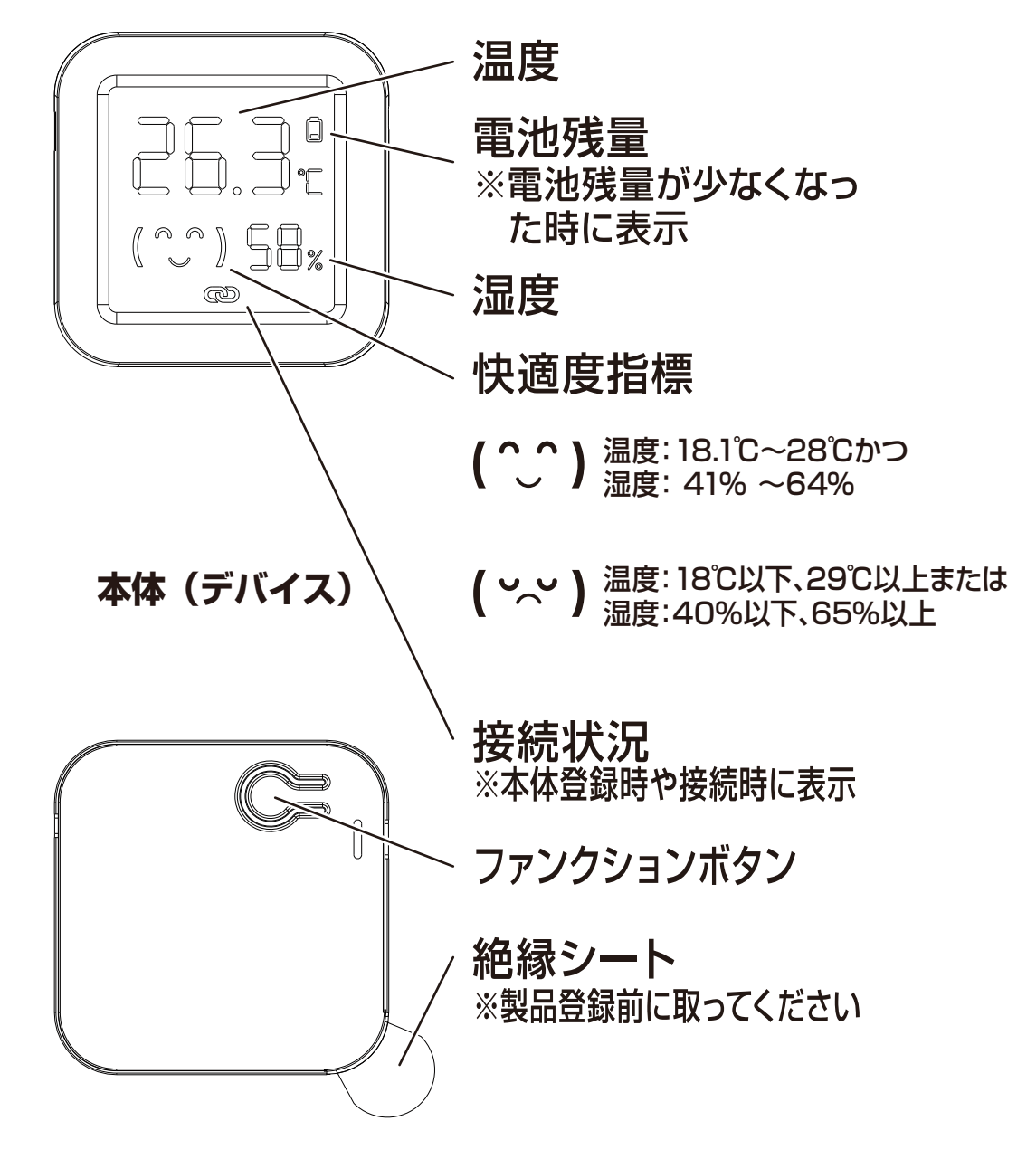

※絶縁シートは登録前に剥がしてください。

①アプリを起動しマイホーム画面内の「デバイス の追加」または右上の「+」 アイコンから 「デバ イスを追加」を選択します。 ②メニュー上部の「追加」を選択します。

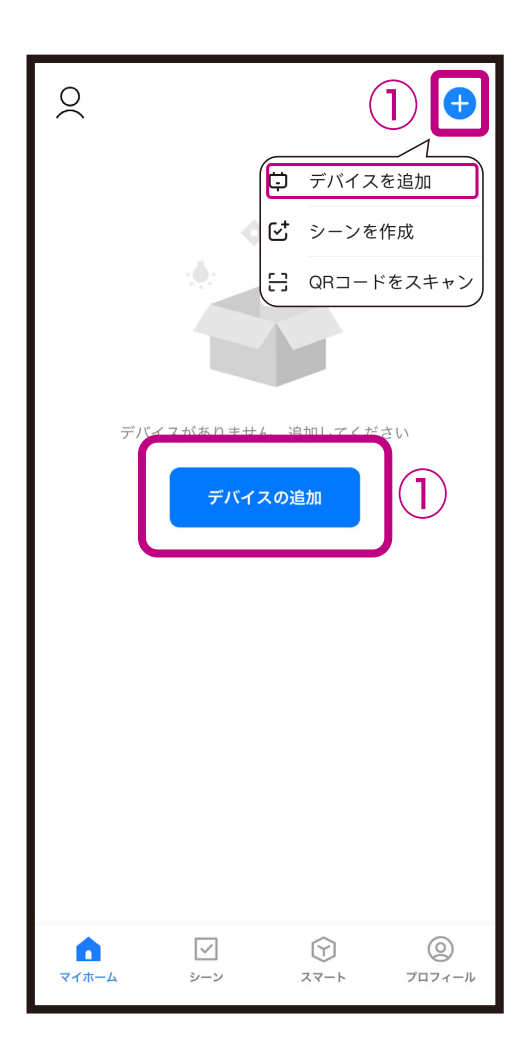

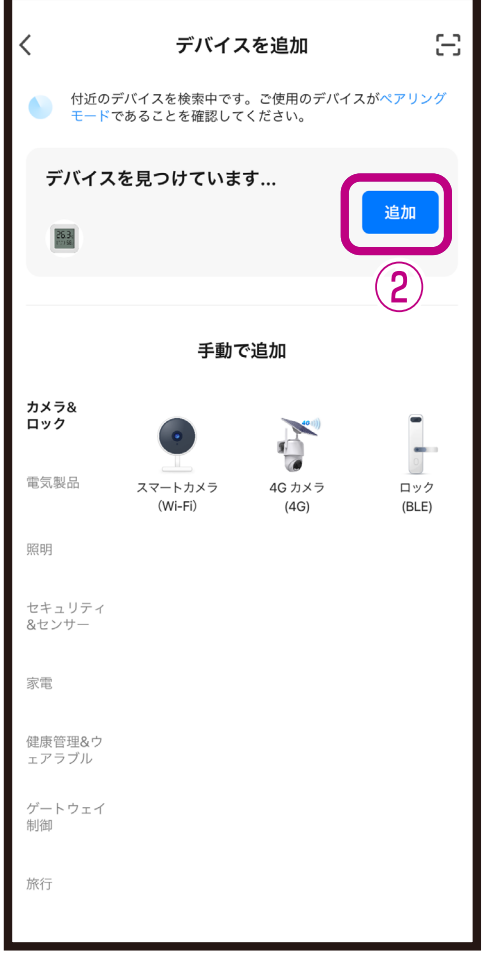

③デバイス登録するまでしばらく待ちます。 ④デバイス登録が完了後に「完了」を選択します。 ■デバイス登録が完了するとマイホーム画面に デバイスが追加されます。

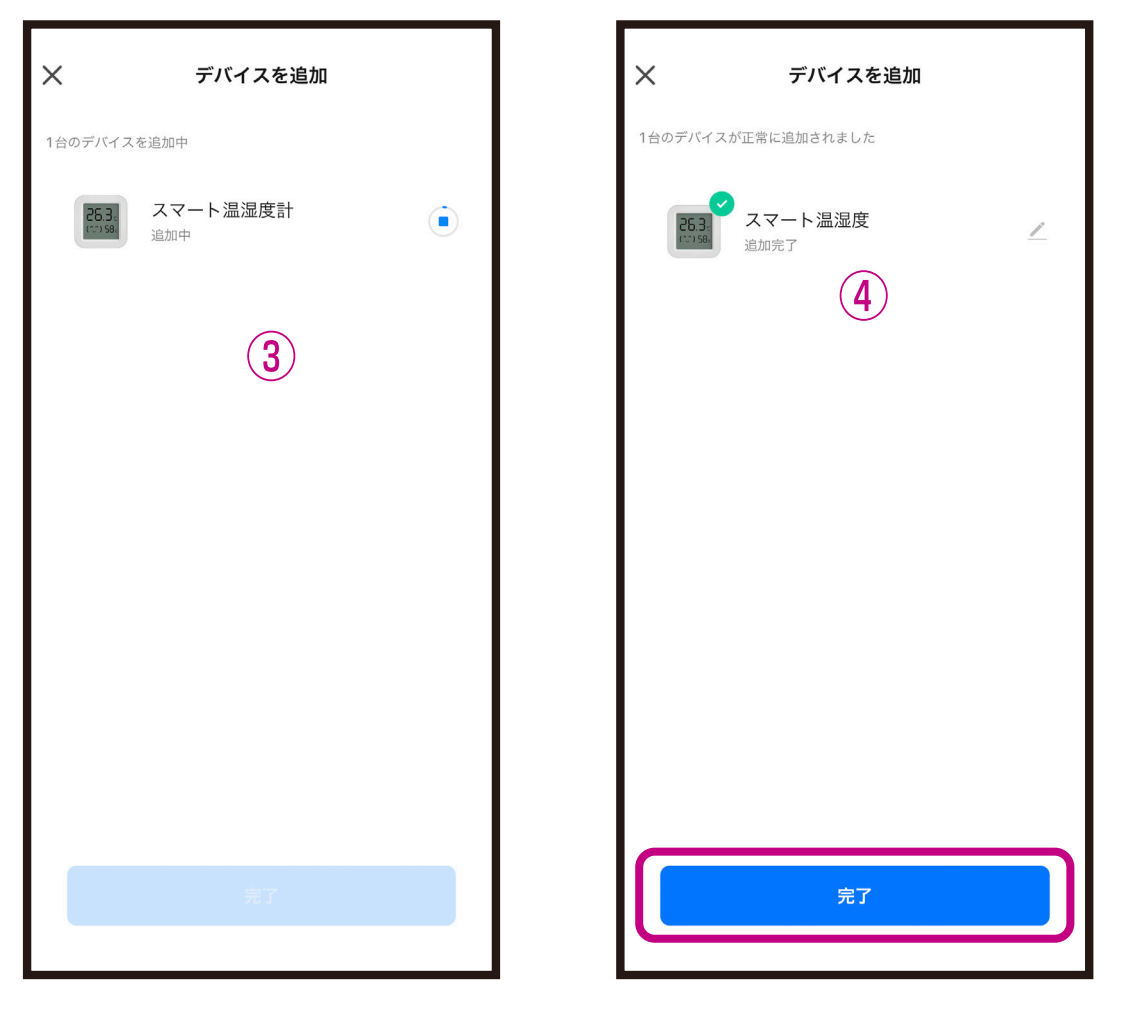

## ※登録中はデバイスのリセットはしないようにし てください。デバイス登録できなくなります。